TRANSPORT MALTA

# SSR Online Portal

# Guide

**ICT Solutions 1/24/2013**

[Type the abstract of the document here. The abstract is typically a short summary of the contents of the document. Type the abstract of the document here. The abstract is typically a short summary of the contents of the document.]

# **Table of Contents**

SSR Agents Portal Guide ...................................................... **Error! Bookmark not defined.**

## **Language Selection**

The site offers language selection. The two languages which the user can view the content in are:

- 1. English
- 2. Maltese

To change the language, click on the respective language name from the upper right menu as seen in the figure below.

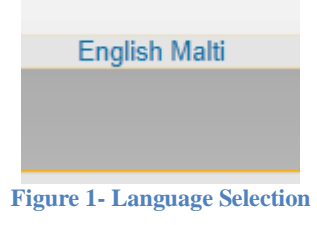

# **Logging In**

The login section is displayed in the home page section of the site. In order to make use of the features within the other section one needs to login to the site using his/her e-ID Credentials. Once all the credentials are submitted and confirmed the site will log you in using the credentials supplied and the features within can be used.

If you do not have an e-ID account simply click on "Register for an e-ID" link and you will be redirected to the myGov portal which outlines the procedure required to get an e-ID account. The same applies for the "Forgot your Password?" link which when clicked it will redirect you to the myGov portal with the procedure to get the password back.

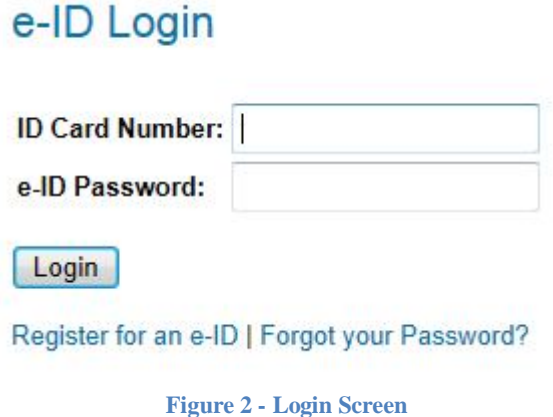

#### **Site Features**

Upon logging in the features of the site will be enabled. There are two main features within the site. These are:

#### **Renew a Small Ship Registration**

This will enable you to renew a Small Ship Registration which has expired.

#### **View Recent On-Line Transactions**

Transactions can be viewable when clicking the "View Recent On-line Transactions" button. Only transactions committed by you are viewable in this section therefore Pending Transaction, Vetting Transactions and those Transactions which has been Confirmed by Transport Malta are viewable.

#### **Step by Step Guide to Renew a Small Ship Registration**

The following section is going to outline the steps needed to create a renewal for a Small Ship Registration.

- 1. Login to the Site using the e-ID credentials
- 2. After a successful login click on the Renew a Small Ship Registration button to start the renewal
- 3. The renewal screen is now going to be shown with a list of boats which needs to be renewed.

#### **Renew Small Ship Registration**

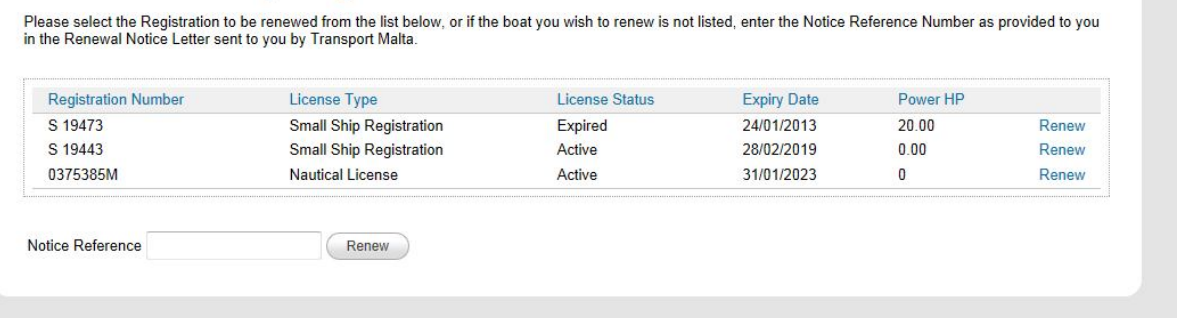

- 4. In order to start the renewal process either select a boat from the list provided or input a Notice Reference number and click on the "Renew" button.
- 5. The next screen is going to show the information which the user needs to have in order to create a successful renewal for a small ship To proceed click the "Next" button. Information which is required are:
	- a. ID Card
	- b. Ships Registration Number
	- c. Renewal Notice Reference.

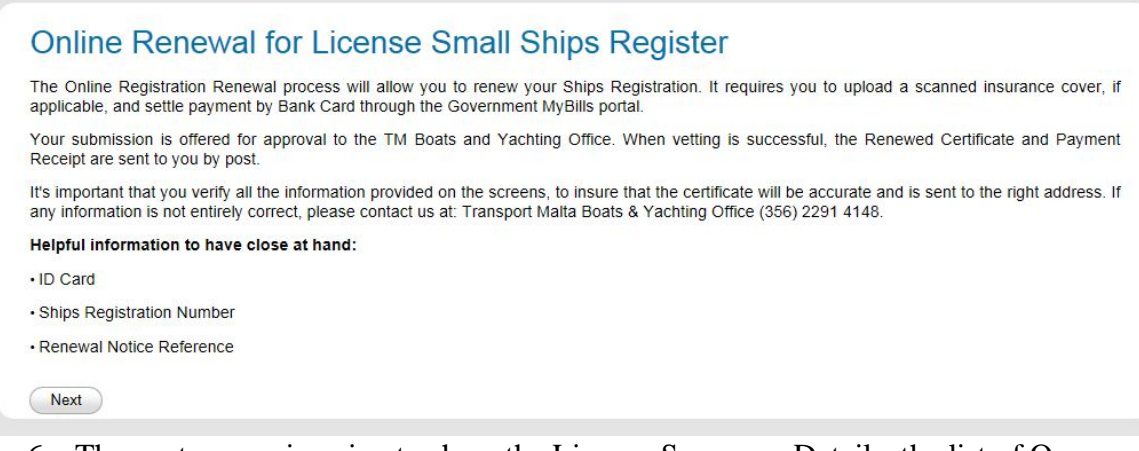

6. The next screen is going to show the Licence Summary Details, the list of Owners and also the Licence Details which includes the Hull and Engine Details. The Mailing details of the logged in person and Renewal Details are shown. Renewal Details will include the Payable Amount and Renewal Details. Once all details are read check the "I have reviewed the above listed information and confirm that the details on record are correct. I understand that the new Certificate and Payment Receipt will be send to the listed Mailing Address" check box. To proceed click on the "Next" button. Please note that the check box needs to be ticked in order to be able to proceed.

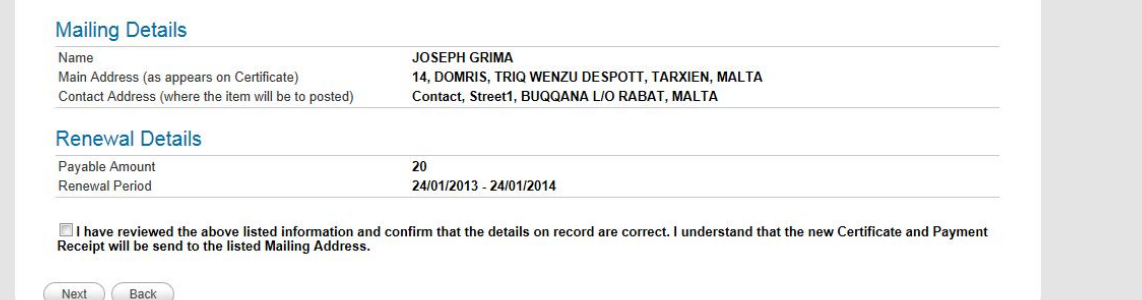

7. Next the Insurance Certificate for the boat needs to be uploaded. The file limit is of 2MB and the accepted file types are: .gif, .png, .jpeg, .jpg and .pfd. To upload a the Insurance Certificate for the boat click on the "Upload" button and select the respective file from the file explorer which pops up. When the file is successfully uploaded click the "Next" button to proceed.

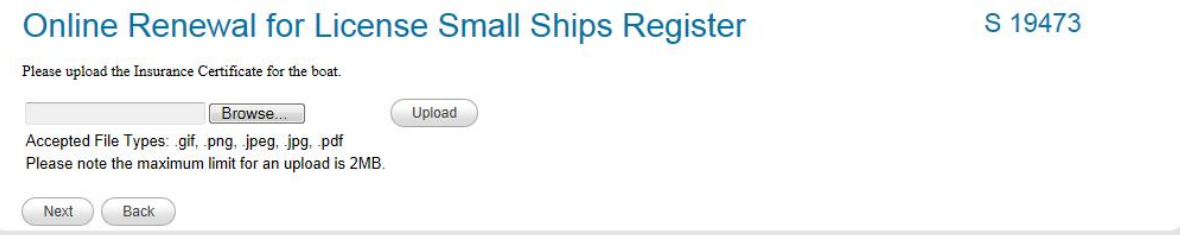

- 8. The fees screen is now shown. In this screen the fee description and the payable amount including the total is shown. To submit a payment the site is going to make use of the mybills payments portal. To submit a payment do the following steps:
	- a. Select the card type.
	- b. Enter the card number.
	- c. Enter the expiry date of that card.
	- d. Enter the name of the Cardholder.
	- e. Enter the email address (email address can be left blank)
- f. If Visa is selected enter the CVV number shown in the back of the card.
- g. To perform the payment tick the I have read and accept the terms and conditions. Then click Proceed to submit the payment.

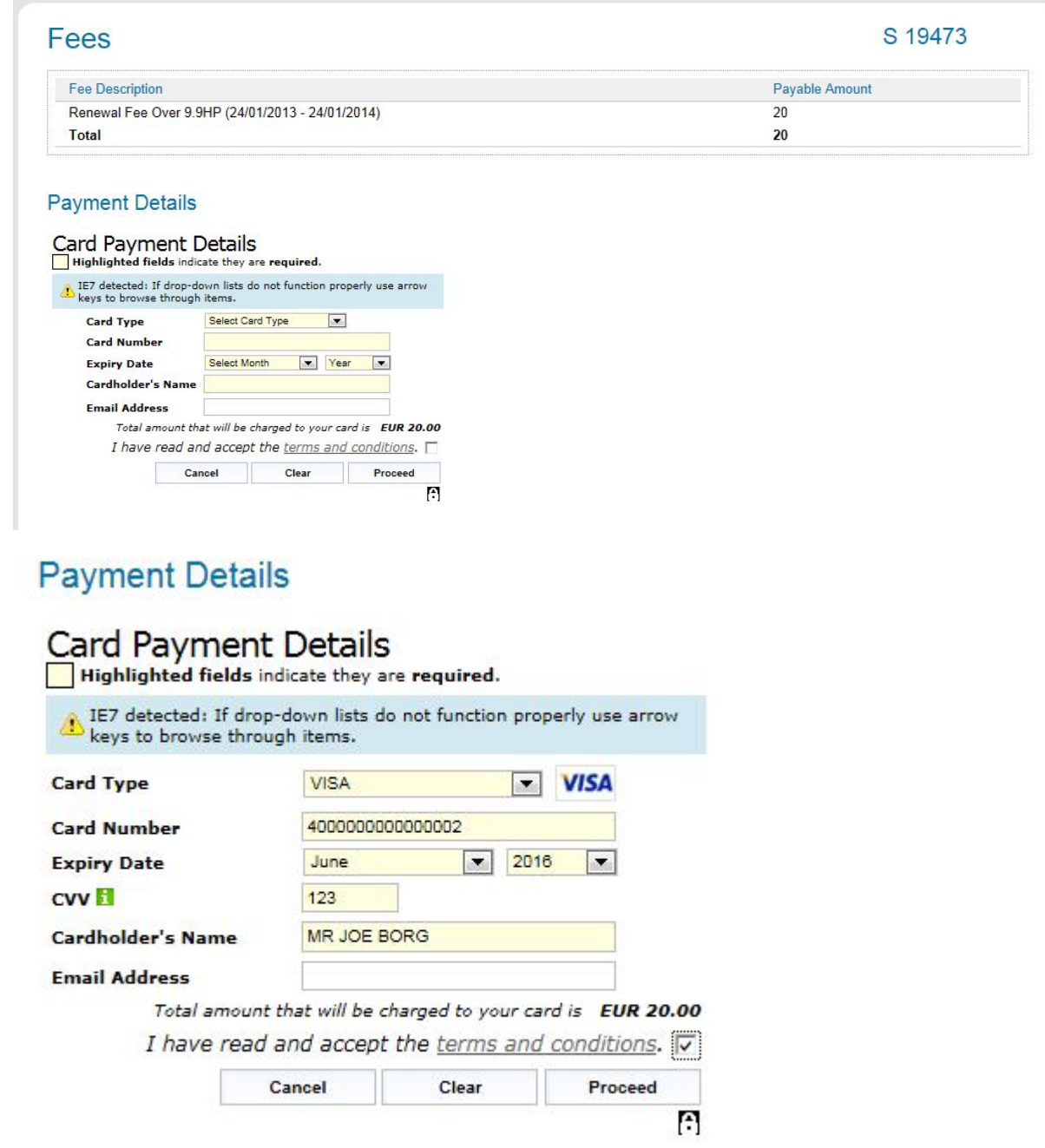

9. Once the payment has been done the Confirmation screen is shown. Click Done to go back to the home page.

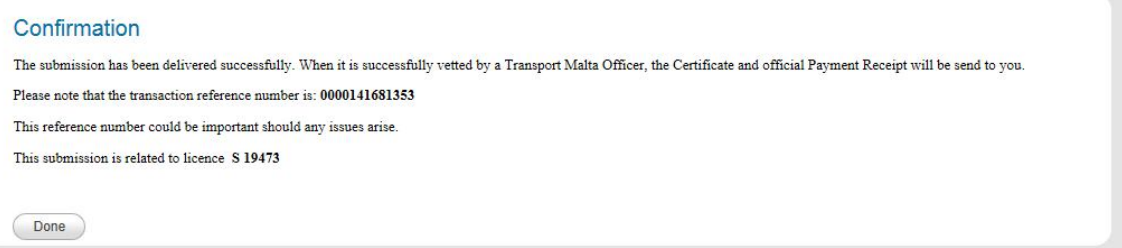

#### **Step by Step guide to View On-line Transactions**

- 1. To view the on-line transactions that has been already submitted click on the View Recent On-line Transactions button.
- 2. The screen will show the on-line transactions divided into two screens which are the Recent Submissions and Provided to Transport Malta.
- 3. To check a pending payment use the Recent Submissions list and click on the Check Payment button in the list. Once clicked the payment status is shown.
- 4. The Provided to Transport Malta list will show the transactions submitted which are either confirmed or their status is still Vetting. Also submission remarks provided by Transport Malta will be shown in the Submission Remarks.

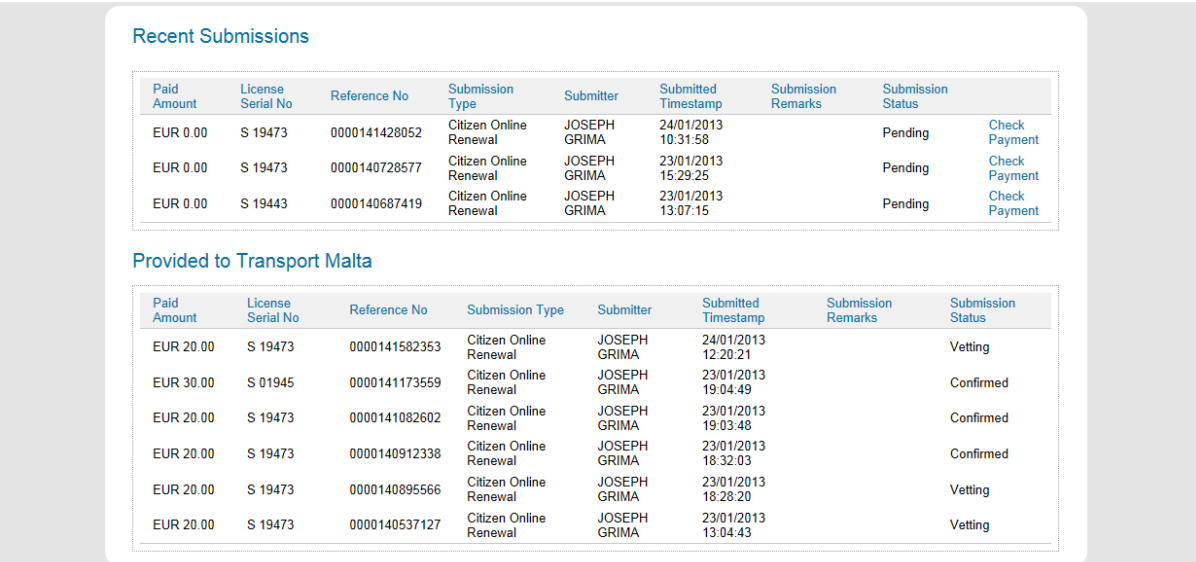

### **Logging Out**

To log out from the site click on the "Log Out" button in the top right hand side menu as seen in the next figure.

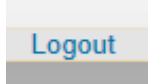

**Figure 3 - Log out button found in the upper right hand side menu.**